# **BUKU PETUNUJUK PENGGUNAAN APLIKASI KONTRAK JASA PERORANGAN (Level Admin Unit)**

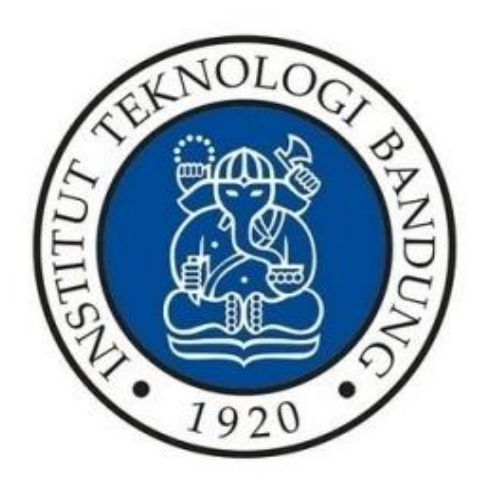

# **DIREKTORAT PERENCANAAN SUMBER DAYA INSTITUT TEKNOLOGI BANDUNG 2024**

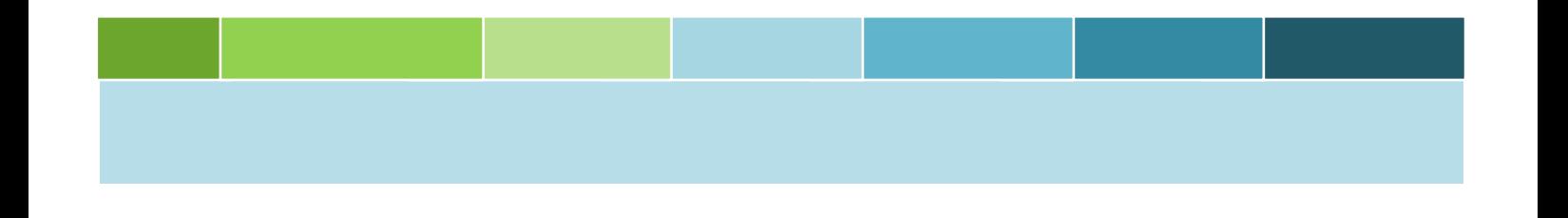

<span id="page-1-0"></span>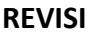

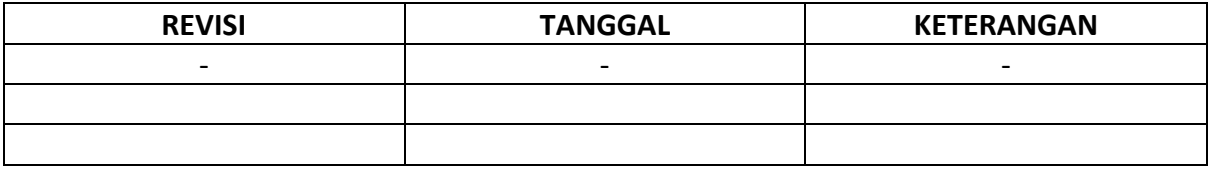

## <span id="page-2-0"></span>**DAFTAR ISI**

## Halaman

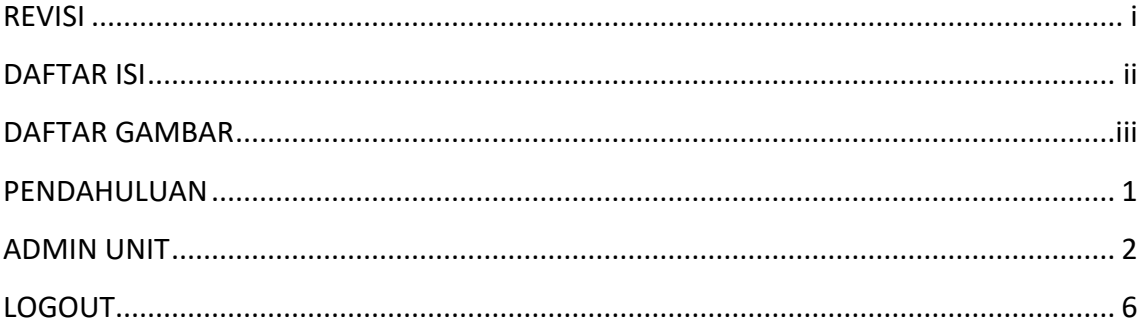

### <span id="page-3-0"></span>**DAFTAR GAMBAR**

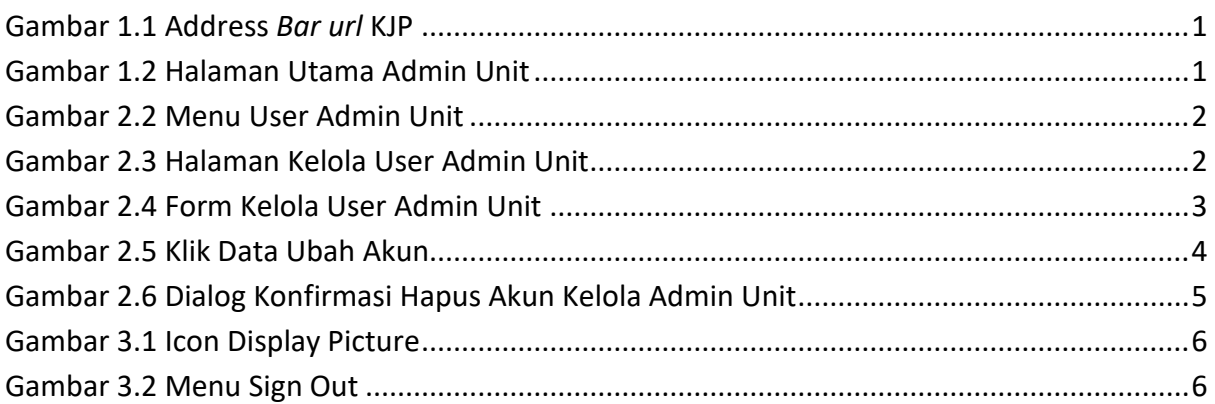

#### <span id="page-4-0"></span>**1 PENDAHULUAN**

Untuk masuk ke dalam aplikasi KJP (Kontrak Jasa Perorangan) diperlukan beberapa tahap yang harus dilakukan:

- 1. Sebelum memasuki halaman KJP, user diharuskan melakukan *login* terlebih dengan akun ITB (SSO).
- 2. Ketikan alamat url [https://gb94611469a277d-sispranprod.adb.ap-singapore-](https://gb94611469a277d-sispranprod.adb.ap-singapore-1.oraclecloudapps.com/ords/r/production/siskerpan/)[1.oraclecloudapps.com/ords/r/production/siskerpan/](https://gb94611469a277d-sispranprod.adb.ap-singapore-1.oraclecloudapps.com/ords/r/production/siskerpan/) pada baris alamat (*address bar)*.

Q https://gb94611469a277d-sispran.adb.ap-singapore-1.oraclecloudapps.com/ords/r/development/siskerpan

#### **Gambar 1.1 Address** *Bar url* **KJP**

<span id="page-4-1"></span>3. Tekan tombol **Enter**, maka secara otomatis anda akan diarahkan ke halaman Utama.

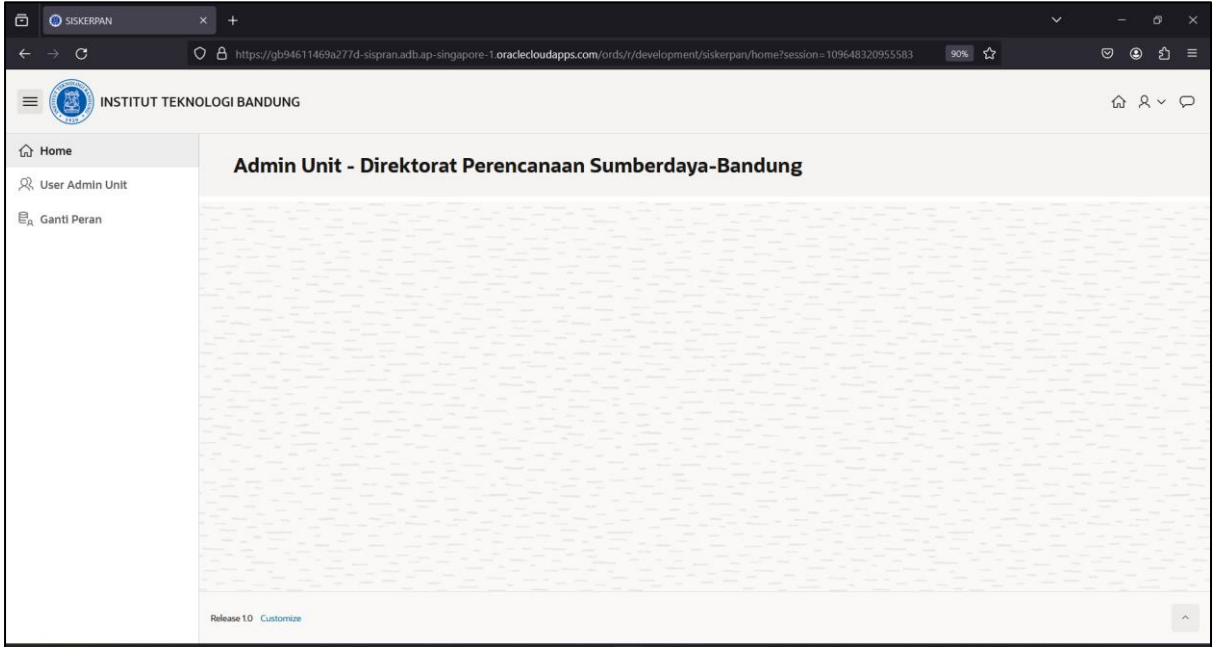

<span id="page-4-2"></span>**Gambar 1.2 Halaman Utama Admin Unit**

<span id="page-5-0"></span>Fungsi dari user admin unit yaitu untuk mengelola user operator unit, admin unit dan personil kjp dan mengirim akun SSO personil KJP ke Direktorat Teknologi Informasi (DTI).

1. Setelah berhasil login sebagai admin unit, pilih menu **user admin unit** seperti gambar di bawah ini.

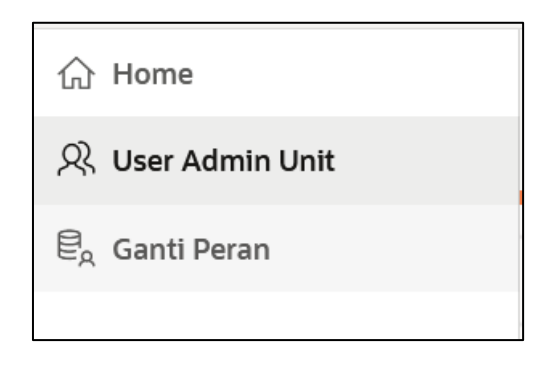

**Gambar 2.1 Menu User Admin Unit**

<span id="page-5-1"></span>2. Setelah memilih menu user admin unit, maka akan muncul tampilan seperti gambar di bawah ini.

| C KELOLA USER ADMIN UNIT               | $+$<br>$\times$ |        |                               |                                                                                                    |                      |                               | $\checkmark$<br>O                |
|----------------------------------------|-----------------|--------|-------------------------------|----------------------------------------------------------------------------------------------------|----------------------|-------------------------------|----------------------------------|
| $\circ$                                |                 |        |                               | O 8 https://qb94611469a277d-sispran.adb.ap-singapore-1.oraclecloudapps.com/ords/r/development/siskerpan/kelola-user-admin-unit?session=10964 |                      | 90% 公                         | $\circledcirc$<br>$\circledcirc$ |
| <b>INSTITUT TEKNOLOGI BANDUNG</b>      |                 |        |                               |                                                                                                    |                      |                               | $\bigcirc$                       |
| ta Home                                |                 |        |                               |                                                                                                    |                      |                               |                                  |
| R User Admin Unit                      |                 |        | <b>KELOLA USER ADMIN UNIT</b> |                                                                                                    |                      |                               |                                  |
| $\mathcal{C}_{\mathbf{A}}$ Ganti Peran |                 |        |                               |                                                                                                    |                      |                               |                                  |
|                                        |                 | $Q -$  |                               | Go<br>Actions $\vee$                                                                                                    |                      | E<br>m                        | <b>Transfer Akun SSO</b>         |
|                                        |                 | $\Box$ | Nama                          | Nama Unitkerja                                                                                                    | Nama Role            | Email                         | No Tlp Hp                        |
|                                        |                 | $\Box$ | dwiyanto s                    | Direktorat Perencanaan Sumberdaya-Bandung                                                                                                    | Operator Unit        | dwiyanto.s@itb.ac.id          |                                  |
|                                        |                 | $\Box$ | Rafly                         | Direktorat Perencanaan Sumberdaya-Bandung                                                                                                    | Personil KJP         | Rafly@gmail.com               |                                  |
|                                        |                 | $\Box$ | dwiyanto s                    | Direktorat Perencanaan Sumberdaya-Bandung                                                                                                    | Personil KJP         | dwiyanto.s@itb.ac.id          | 0897872372383                    |
|                                        |                 | $\Box$ | <b>DRSD Operator</b>          | Direktorat Perencanaan Sumberdaya-Bandung                                                                                                    | Operator Unit        | rizkyasr@itb.ac.id            |                                  |
|                                        |                 | $\Box$ | rizky                         | Direktorat Perencanaan Sumberdaya-Bandung                                                                                                    | Personil KJP         | rizky@gmail.com               | 456435678523                     |
|                                        |                 | O      | mella farida@office itb ac id | Direktorat Perencanaan Sumberdaya-Bandung                                                                                                    | <b>Operator Unit</b> | mella.farida@office.itb.ac.id |                                  |
|                                        |                 | $\Box$ | mella farida@office itb ac id | Direktorat Perencanaan Sumberdaya-Bandung                                                                                                    | Personil KJP         | mella.farida@office.itb.ac.id | $\sim$                           |
|                                        |                 | $\Box$ | dedes                         | Direktorat Perencanaan Sumberdaya-Bandung                                                                                                    | Operator Unit        | dedes@itb.ac.id               | $\sim$                           |
|                                        |                 | $\Box$ | Deni                          | Direktorat Perencanaan Sumberdaya-Bandung                                                                                                    | <b>Admin Unit</b>    | denialamsyah@itb.ac.id        | $\sim$                           |
|                                        |                 | $\Box$ | mella farida@office itb ac id | Direktorat Perencanaan Sumberdaya-Bandung                                                                                                    | Admin Unit           | mella.farida@office.itb.ac.id |                                  |
|                                        |                 |        |                               |                                                                                                    |                      |                               |                                  |

**Gambar 2.2 Halaman Kelola User Admin Unit**

<span id="page-5-2"></span>3. Untuk menambahkan user, tekan <sup>+</sup> makan akan muncul tampilan seperti gambar di bawah ini.

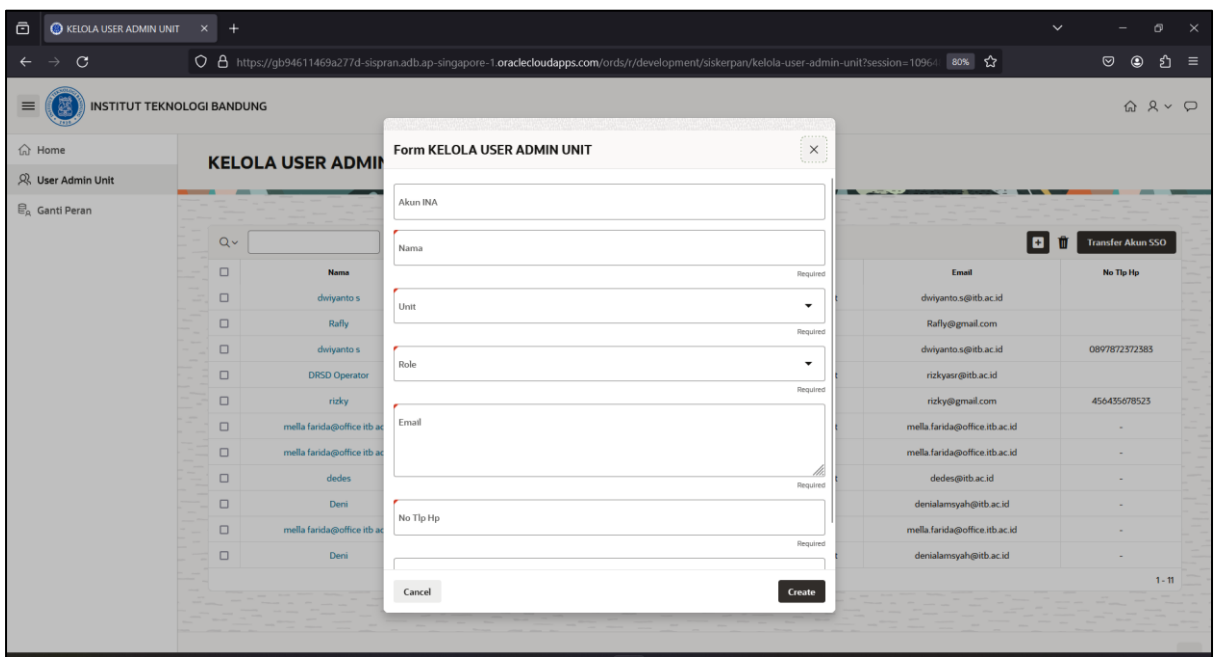

**Gambar 2.3 Form Kelola User Admin Unit**

- <span id="page-6-0"></span>4. Kemudian isi setiap kolom sesuai kebutuhan.
	- a. Kolom Akun INA disi dengan Akun SSO. Jika sebelumnya belum memiliki akun SSO, maka dapat dikosongkan terlebih dahulu.
	- b. Kolom Nama akan secara otomatis terisi mengambil nama dari akun SSO. Jika kolom SSO dikosongkan, maka dapa diisi dengan Nama dari pemegang akun yang akan didaftarkan.
	- c. Kolom Nama Unit Kerja diisi dengan nama unit kerja. Nama unit kerja dapat dipilih sesuai data yang terdaftar dalam sistem.
	- d. Kolom Role diisi dengan peran yang akan diberikan terhadap akun tersebut. Jika memilih **Admin Unit**, maka akun tersebut memiliki peran sebagai admin unit untuk mengelola user operator unit, admin unit, personil kjp dan mengirim akun SSO personil KJP ke Direktorat Teknologi Informasi (DTI). Jika memilih **Operator Unit**, maka akun tersebut memiliki peran untuk untuk menambahkan data personil kjp dan mengajukan usulan KJP. Untuk role **Personil KJP**, memiliki peran untuk mengelola profil dan lembar kerja (detail pekerjaan) berupa output pekerjaan dan hasil output pekerjaan berupa dokumen.
	- e. Kolom Email akan secara otomatis terisi sesuai dengan Akun SSO. Untuk **personil KJP yang baru**, dapat diisi dengan email yang lain (contoh seperti @gmail.com), yang nantinya email tersebut sebagai dasar untuk konfirmasi akun SSO dari DTI.
- f. Kolom No Tlp HP diisi dengan nomor telpon yang dapat dihubungi.
- g. Kolom Default diisi dengan cara memilih true (t) untuk akun yang baru pertama kali ditambahkan.
- 5. Setelah setiap kolom diisi, lalu tekan **karatan maka data secara otomatis telah berhasil** ditambah.
- 6. Untuk mengubah data akun, tekan **link pada nama** seperti gambar dibawah maka tampilan akan masuk ke form kelola user admin unit.

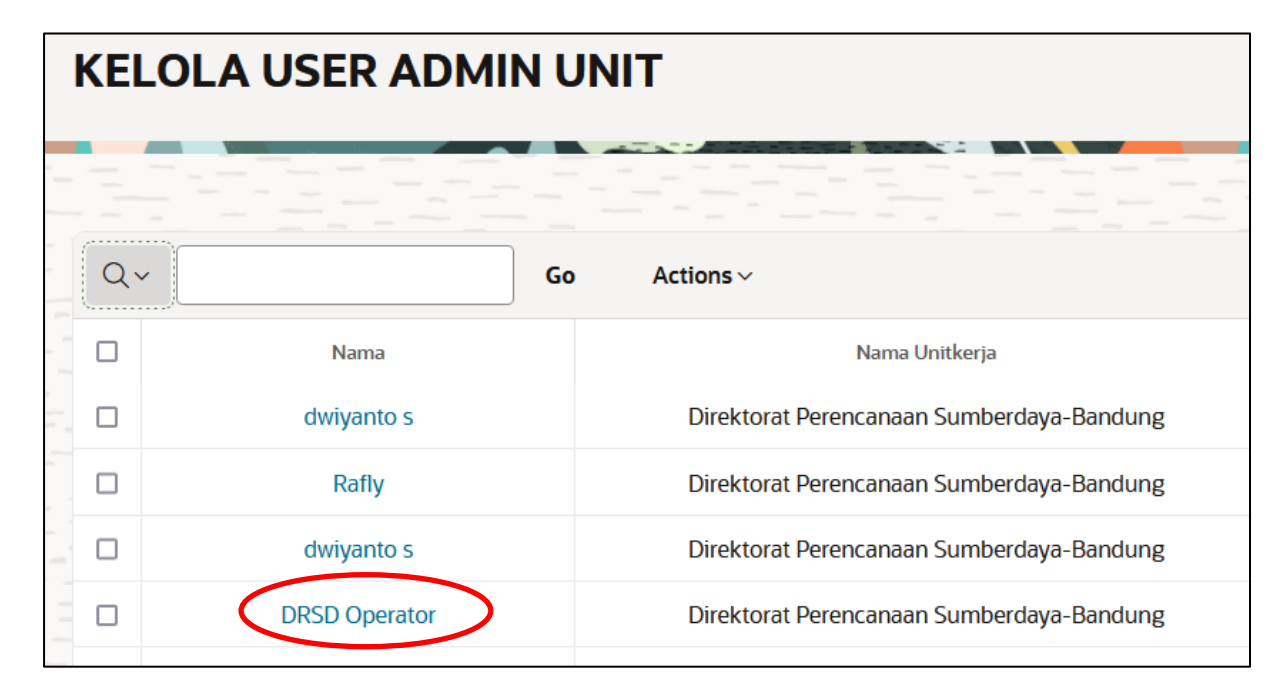

#### **Gambar 2.4 Klik Data Ubah Akun**

- <span id="page-7-0"></span>7. Setelah data diubah, tekan  $\Box$  Apply Changes untuk menyimpan perubahan tersebut.
- 8. Untuk mendapatkan akun SSO untuk Personil KJP, pilih data dengan ceklis baris data kemudian tekan **Transfer Akun SSO**
- 9. Untuk menghapus data tipe unit, pilih data dengan ceklis pada baris data kemudian tekan **m** maka akan muncul dialog konfirmasi seperti gambar di bawah ini.

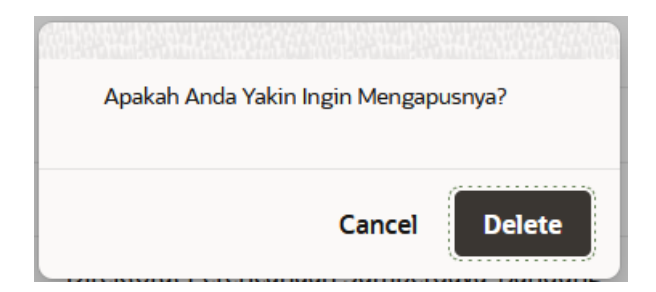

**Gambar 2.5 Dialog Konfirmasi Hapus Akun Kelola Admin Unit**

## <span id="page-8-0"></span>**CATATAN**:

Jika user **admin unit** dan user **operator unit** dikelola oleh akun yang sama, untuk mengubah role, pilih menu **ganti peran** lalu pilih data dengan ceklis pada akun yang rolenya ingin diganti

kemudian tekan **Change Role** 

### <span id="page-9-0"></span>**3 LOGOUT**

Untuk keluar dari aplikasi KJP, diperlukan beberapa tahap yang harus dilakukan:

1. Klik Icon display user seperti gambar di bawah ini.

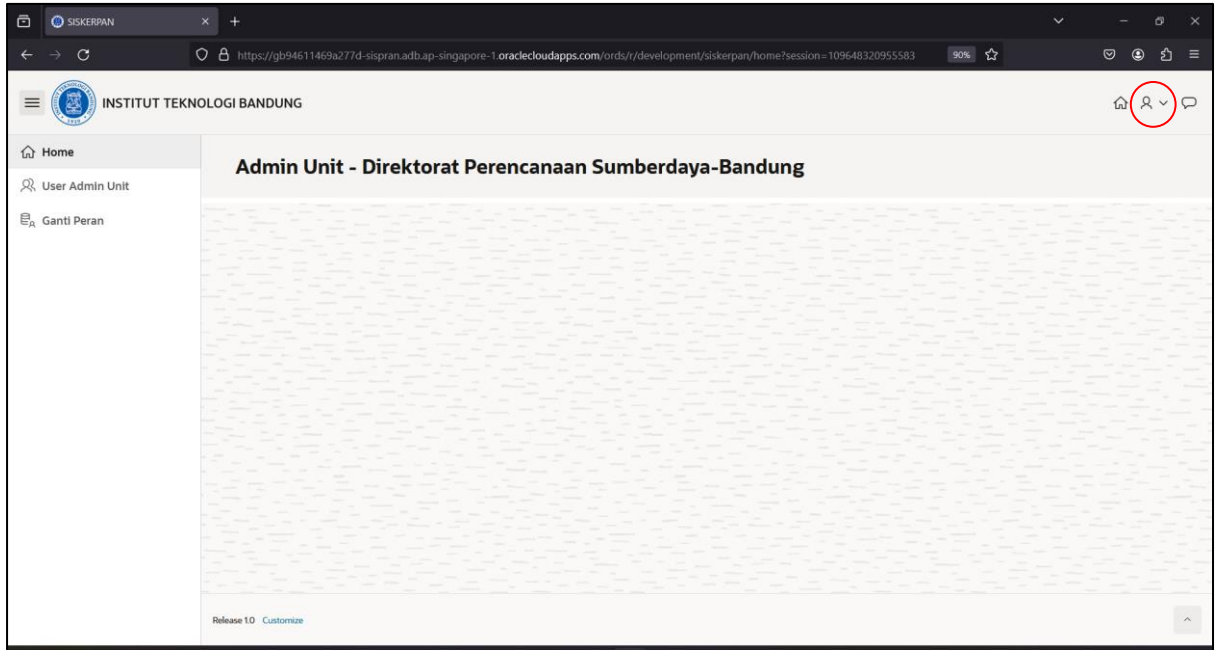

**Gambar 3.1 Icon Display Picture**

<span id="page-9-2"></span><span id="page-9-1"></span>2. Pilih Sign Out untuk keluar dari aplikasi, maka akan diarahkan ke halaman login.

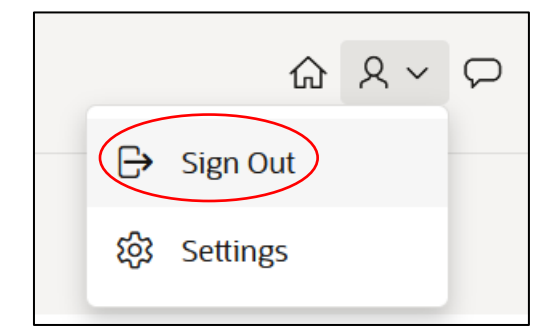

**Gambar 3.2 Menu Sign Out**